# MARATHON PRODUCTS, INC.

## *Ethernet Base Station InstallationLantronix*

*Firmware: Ver. 6.1.0.0Software: Device Server Configuration Manager 1.3.0.0*

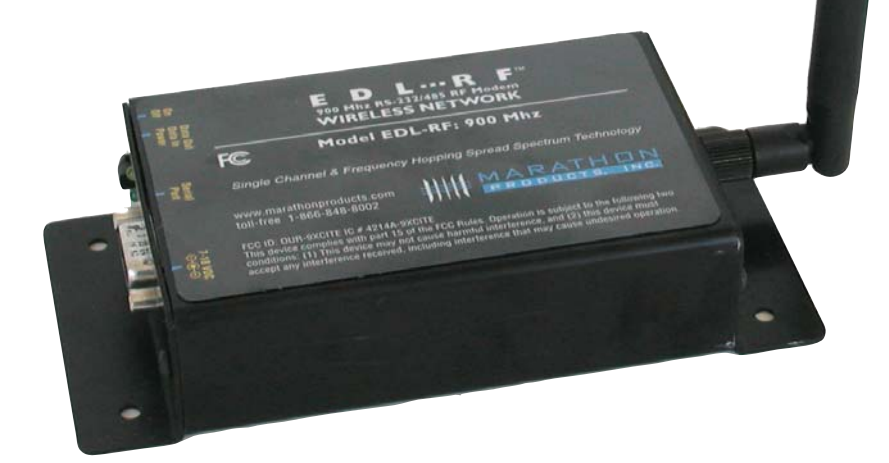

*QUICK START*

## *1. INSTALLATION*

#### 1.1 ASSIGNING ETHERNET BASE STATION *IP ADDRESS*

*Please note that you may need to get your IT department involved in the installation of the Ethernet base station.*

*The Ethernet base station has been preset to an IP address that is shown on the label on the back of the device.*

> *Default IP address: 192.168.0.116TCP Port: 10001Channel: 5e.g. IP Address: 192.168.0.116 Port:10001*

You may need to manually change this number if that IP address is not available, if it is already taken in your network, or if your network uses a *different subnet.*

#### *If the IP address has already been taken.*

*Connect the Ethernet base station to the same local network as your PC, using the CAT5 cable.*

- *1. Shut down the deviceor computer that has already taken that IP address.*
- *2. Open your internet browser and enterhttp://192.168.0.116 to access the Ethernetdevice settings.*
- *3. You will be asked for alogin and password. Just ignore by clicking OK. (see screenshot 1)*

T G

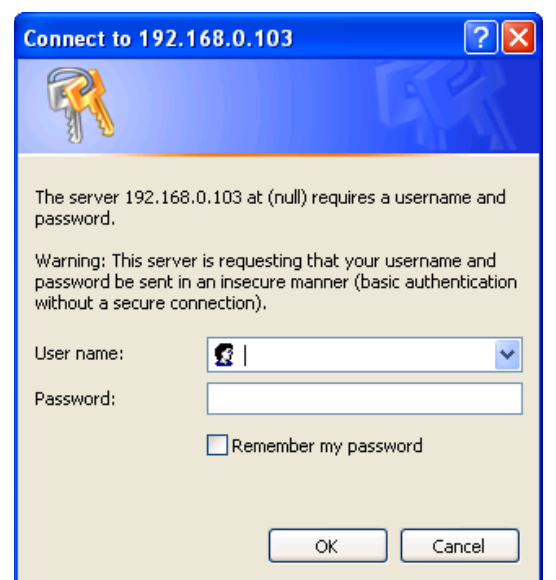

**SCREENSHOT 1 – Connect to 192.168.0.103**

*UIDE*

*4. You will see the Lantronix interface (see screenshot 2). Click on Network Settings. (see screenshot 3)*

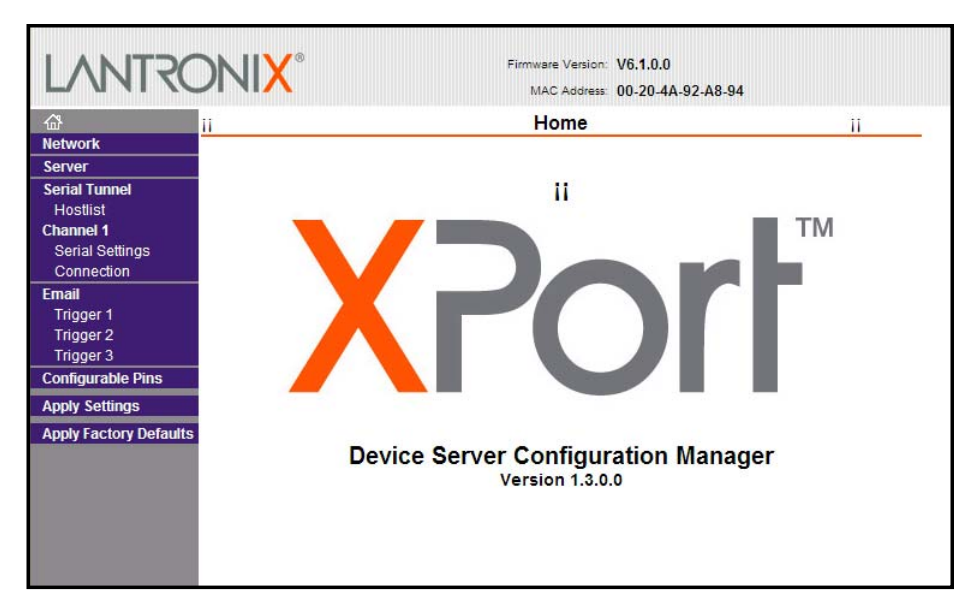

**SCREENSHOT 2 – Lantronix interface**

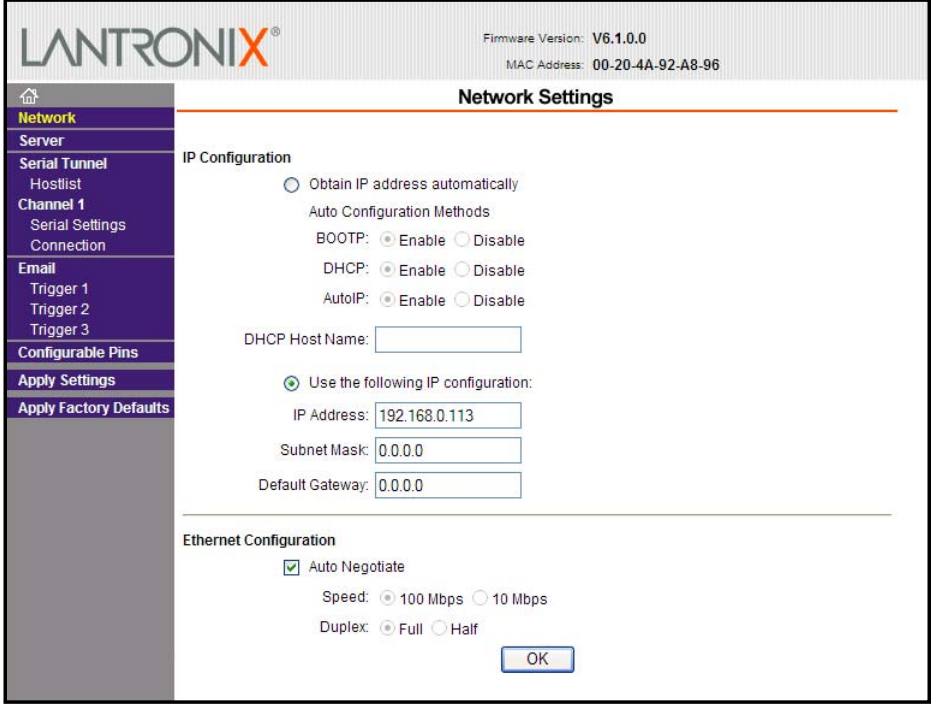

**SCREENSHOT 3 – Network Settings**

- *5. Change the IP address to a new IP address that is available. Click OK and Apply Settings.*
- *6. Open your internet browser and open http:// 'new IP address' to confirm the access to the Ethernet device.*

*7. Write the new assigned IP address* 

#### *If your network uses a different subnet.*

Connect the Ethernet base station to the same local network as your PC, using *the CAT5 cable.*

- *1. From the Windows Start button, go to Control Panel, Network Connection and then your Local Network Connection or Wireless Network Connection. Select Properties/Internet Protocol TCP/IP/Properties. Set the IP address to same Subnet as the Ethernet base station: e.g. 192.168.0.116*
- *2. Open your internet browser and enter http://192.168.0.116 to access the Ethernet device settings.*
- *3. You will be asked for a login and password. Just ignore by clicking OK (see screenshot 1 on page1)*
- *4. You will see the Lantronix interface (see screenshot 2). Click on Network Settings. (see screenshot 3)*
- *5. Change the IP address to a new IP address that is available. Click OK and Apply Settings.*
- *6. From the Windows Start button, go to Control Panel, Network Connection and then your Local Network Connection or Wireless Network Connection. Select Properties/Internet Protocol TCP/IP/Properties. Go back to your default IP address.*
- *7. Open your internet browser and open http:// 'new IP address' to confirm the access to the Ethernet device.*
- 8. Write the new assigned IP address

#### 1.2 SETTING ETHERNET BASE STATION TO *REPORT ALARMS*

*Once you have decided which computer is going to be running the MDAS software and Alarm Monitor application, you will need to find the IP address of that computer.* 

*1. From the Windows Start button go to your Programs, Command Prompt and enter ipconfig (see screenshot 4 on the next page).*

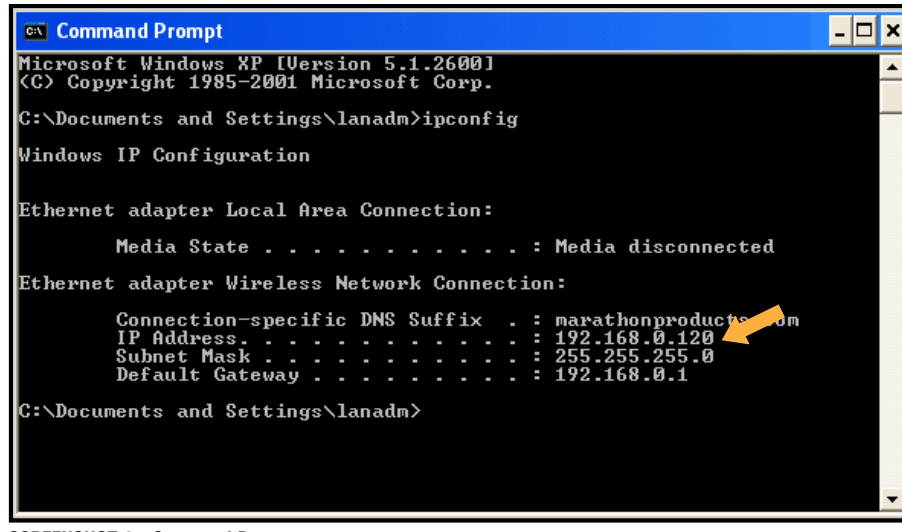

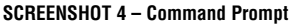

- *2. Write the IP Address reported by Command Prompt*
- *3. Open your internet browser and open http://'your Ethernet Base Station IP Address' to confirm the access to the Ethernet device.*
- *4. You will be asked for a login and password. Just ignore by clicking OK (see screenshot 1).*
- *5. Click on Connection Setting (see screenshot 5).*
- *6. Set the following parameters:*

#### *Active Connections*

 *Active Connect: With Any Character*

#### *Endpoint Configuration*

 *Local Port: 10001 Remote Port: 49999 Remote Host: Your Computer IP Address*

*7. Click OK and Apply Settings.*

#### **1.3 ETHERNET BASE STATION SETTINGS** *(LANTRONIX)*

*You may wish to click through the other screens to familiarize yourself with the available Ethernet base station settings for Lantronix. Except for the settings that*  we have specifically asked you to change in this quide, the default settings *should remain unchanged.*

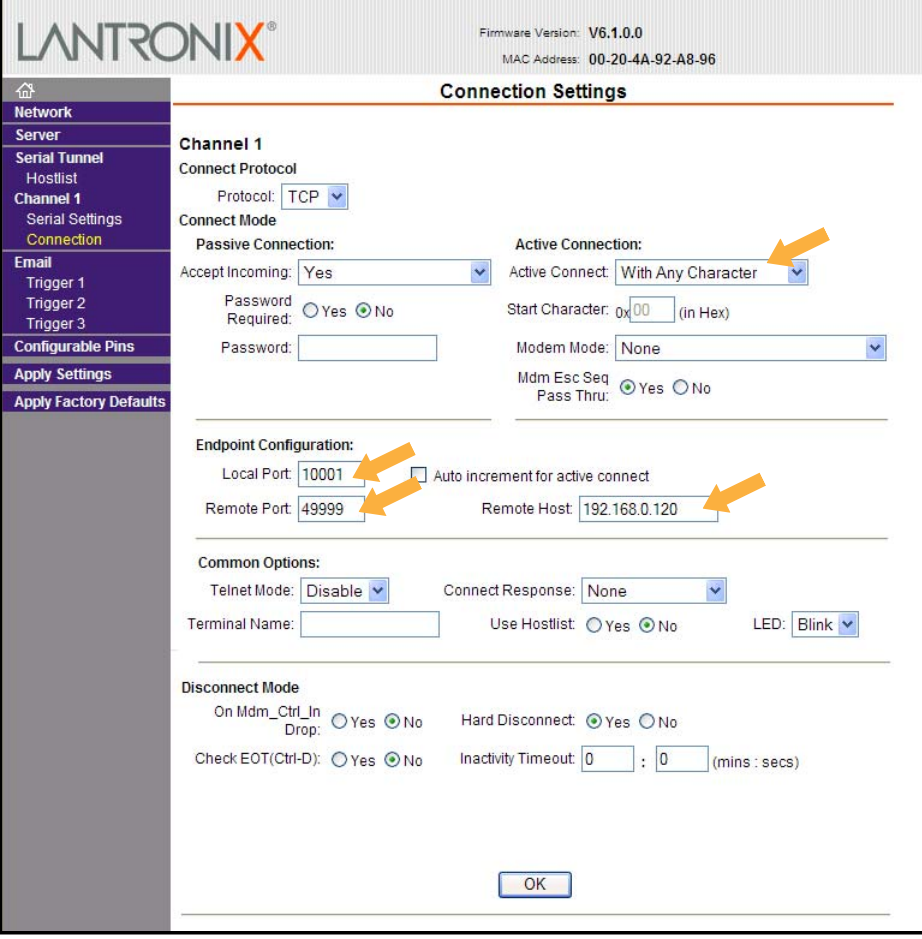

**SCREENSHOT 5 – Connection Settings**

### *2. TECHNICAL SUPPORT*

*Please call Marathon Products, Inc at 1-800-858-6872 for Technical Support. Troubleshooting information is available at http://www.marathonproducts.com/ troubleshoot\_1.html*

*Our Ethernet base station is a UDS200 Lantronix device. There are alternative methods to install the Ethernet base station and assign the IP address. In some* instances we may need to escalate your case to Lantronix technical support team: *Lantronix procedure may require the use of a crossover cable that we have supplied along with base station accessories.*

*Please call Lantronix Technical support at (800) 422-7044. For products category Press 1 and for product Press 1.*

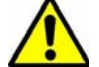

*If your network has a DHCP server to automatically assign IP addresses, please refer to the DHCP Quick Start Guide.*